## T-CAN パソコン活用講座(デジカメ講座)テキスト

指示色分け メニュー/ボタン 操作 コンピューターの応答 (注釈)

Ⅰ CD-R 内の画像データのコピーと WindowsXP の画像取り扱い機能

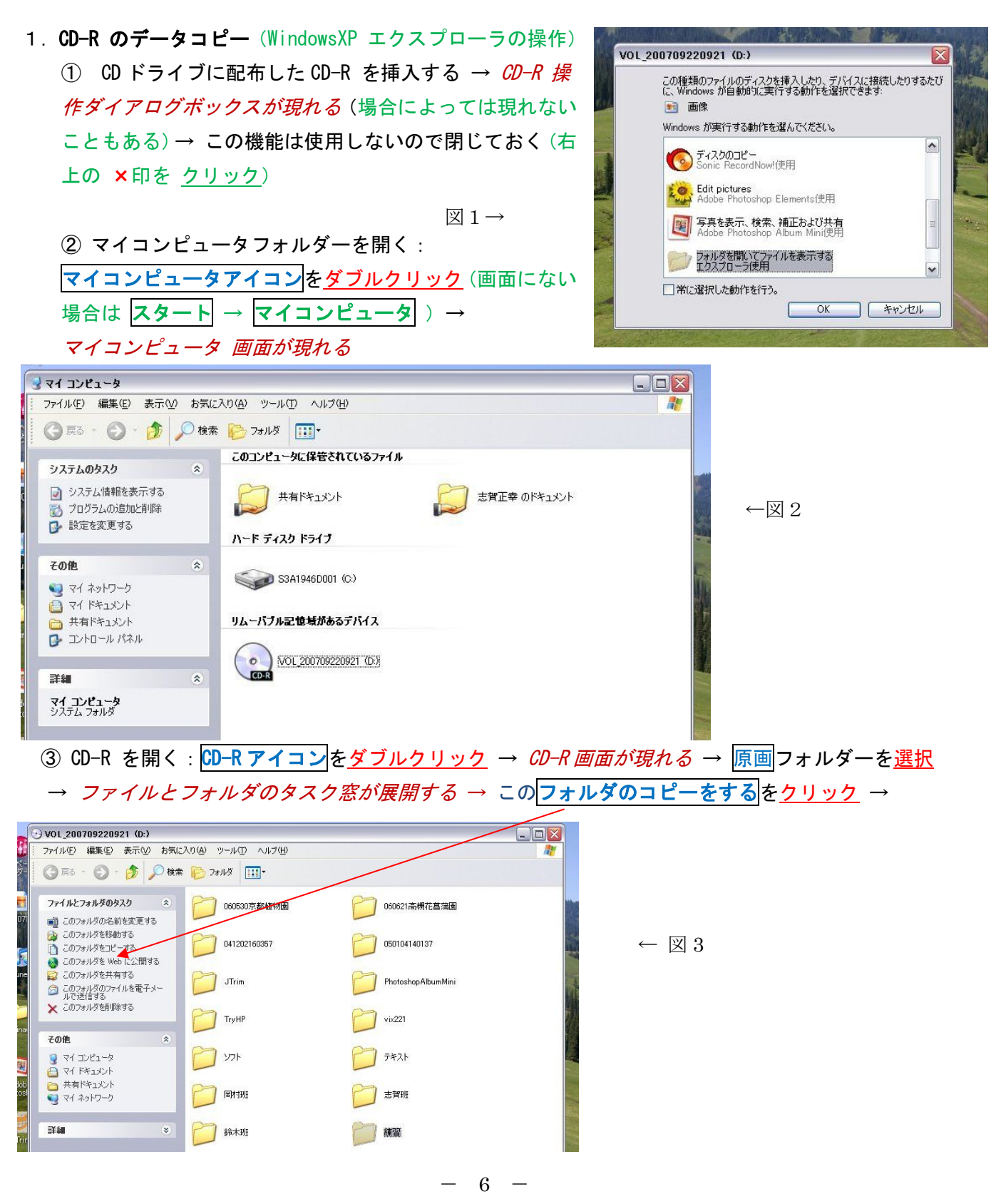

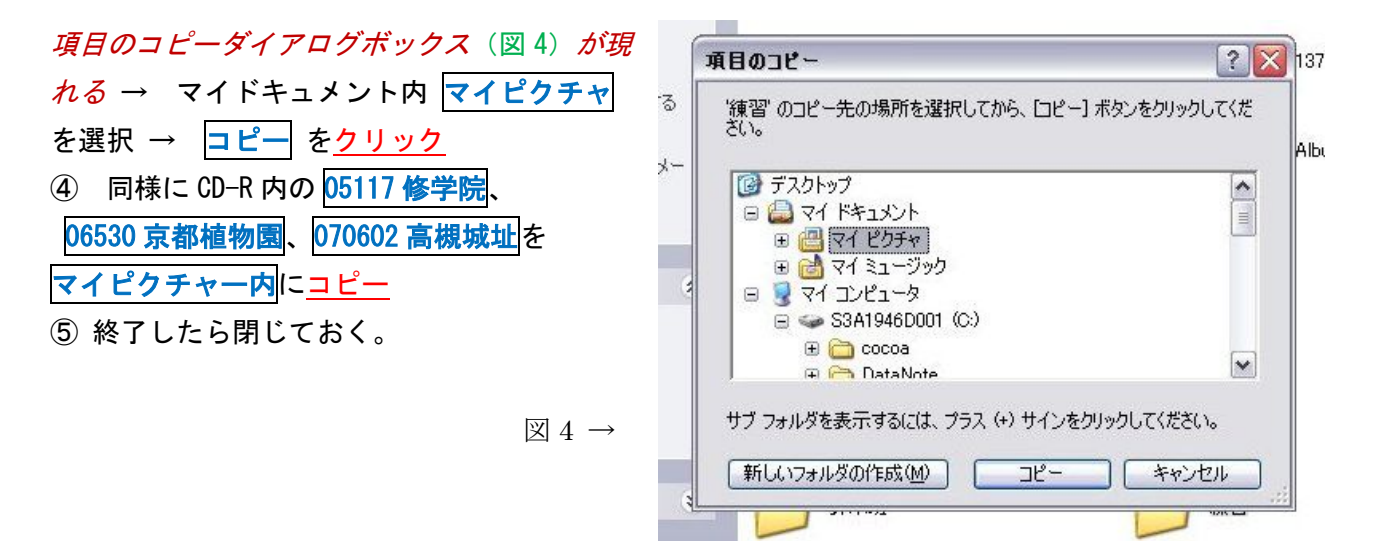

## 2. WindowsXP マイピクチャー画面の機能

① マイピクチャ画面を開く: マイドキュメント アイコンをダブルクリック→マイピクチャーフォル ダーを開く → マイピクチャー画面が現れる → 05117 修学院フォルダーを開く

② 表示画面の機能 Ⅰ 全ての画像を順次見る: <mark>表示</mark>(メニュー) をクリック → <mark>縮小版</mark>を選択 → *右* の画面となる→ 最初の画像(左上隅)を選択し ダブルクリック → 大画面になる → 右矢印キー → を押す → 次画面に変わる → (縦写真にするには下 側の右回りに回転ボタンを押す)→ 終了するには閉 じる×ボタンを押す。

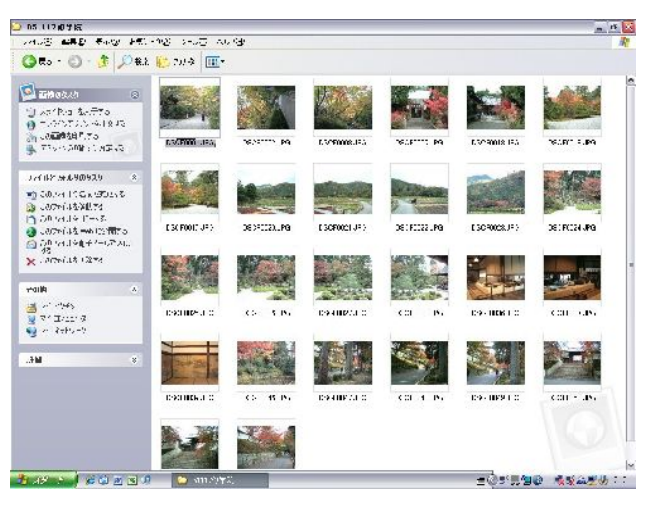

3 表示画面の機能 Ⅱ スライドショーで見る:縮小版表示で最初の画像 (左上隅) を選択 → 画像のタ スク(左窓)のスライドショーを表示するをクリック → スライドショーが始まる

スライドショーの操作:マウスポインター(最初は隠れて見えない)を動かす → 上右隅にコントロー ルバーが現れる。一時停止 、次に進む、戻る、 終了 操作が可能 (キーでも操作可能)→(次へ)、 ← (戻る) ESC (終了)

④ 表示画面の機能 Ⅲ 印刷:縮小版表示で印刷したい画像を選択 → 画像のタスク (左窓) の

この画像を印刷するをクリック → 写真の印刷ウィザードが現れる → 指示に沿って印刷を実行する (用紙は写真用紙を使用する)

⑤ 表示画面の機能 Ⅳ 写真を壁紙にする(ここでは実行しない!):縮小版表示で壁紙にしたい画像を 選択 → 画像のタスク(左窓)のデスクトップの背景に設定するをクリック → マイピクチャー画面を 閉じる → 壁紙が変更される

なお、画素数の大きな画像を壁紙にするとコンピュータの動作が遅くなることがあるので注意

- Ⅱ ソフトのインストール (説明のみ)
- 1. Photoshop Album Mini (PsAM と略す 画像取り込み、整理用フリーソフト)のインストール 講習時はあらかじめインストールしてあるので実行しない!

① CD-R 画面(図 3)に戻す → PhotoshopAlbumMini フォルダーを開く ② Photoshop\_albumSE\_ja\_jp を起動(ダブルクリック)→ インストールウイザートが現れる→ 指示に従って操作する (プログラム格納フォルダー:C:\Program Files\PhotoshopAlbumMini) → **インストール → 完了 → CD-R 画面 を最小化する**(右上隅の 「 \_ 」ボタンをクリック ) → ディスクトップに PsAM のアイコンがあるのを確認する。

- 2. JTrim (画像編集用フリーソフト)のインストール (デモンストレーション)
	- ① 再び CD-R 画面を開く (タスクバーの CD-R 画面 をクリック) → CD-R 画面中の UTrim フォ ルダを開く

② jt149.exe を起動(ダブルクリック) → セットアップウイザートが現れる → 次へ インス トール先 (C:\Program Files\JTrim) → 次へ → プログラムグループ (そのまま)次へ → デスクトップにアイコンを作成 にチェック → 次へ → インストール → 終了 → マイコンピュータ を閉じる → ディスクトップに JTrim のアイコンがあるのを確認する。

- Ⅲ Photoshop Album Mini(PsAM と略す)による画像の取り込みと写真の整理
- 1.PhotoshopAlbum の起動 (インストール直後に実行 ここでは実行しない) ① はじめて使用時: PsAM アイコンをダブルクリック → ユーザー使用承諾ウイザードが現れる → 使用条件に 同意する → OK → ようこそウィザードが現れる → 場所 MyPicture にチェ ック → 完了 ② 2回目から: PsAM アイコンをダブルクリック → 製品の登録ダイアログボックスが現れる (未登

録の場合のみ)→ 後で登録 をクリック → 閉じる

2. デジタルカメラの画像の取込み(デモンストレーション)

① 予備操作:数枚写真を撮ったデジカメを 用意する ② カメラとパソコンを USB ケーブルで繋ぐ (場合によってはクレードル経由、カードリ ーダー経由、メモリーカードの直接挿入) → カメラのスイッチ ON → PsAM が起動(場合 によっては繋いだだけで起動する場合もあ る)→ PhotoLoader ダイアログボックスが 現れる (図 5)(カメラ用ドライバーがイン ストールしていない場合はインストールを要

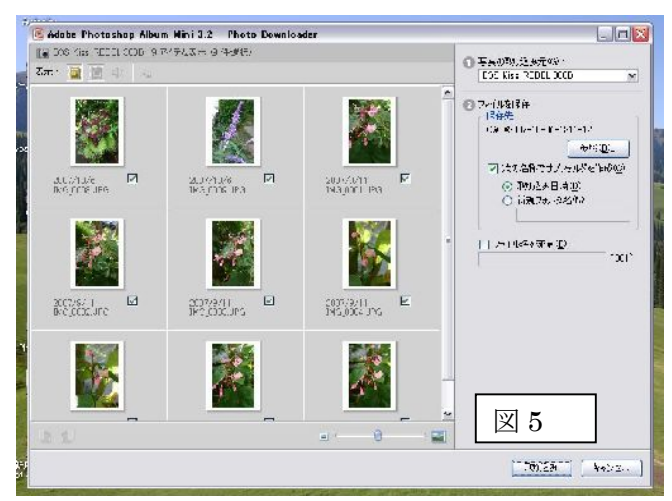

求される場合がある。その場合はカメラのマニュアルをよく読み付属 CD-ROM をセットし指示に従い インストールする)

- 3 保存先の変更 : 参照 をクリック → フォルダーの参照ダイアログボックスが現れる → マイド キュメント内 マイピクチャーを選択 → OK → 次の名前のサブフォルダーを作成にチェッ クを入れる → <mark>新規フォルダ名</mark>を選択 → *保存先が*C:¥..¥MyPicture となる → 下のボックスに 新規フォルダー名 (例: 071006 庭花) を書き込む → ● 写真の取り込み元(G): (図6)*のように変更される* → <mark>取り込み</mark>をクリック EOS Kiss REBEL 300D  $\overline{\mathbf{v}}$ → カメラメモリーのファイル削除 ダイアログボックス 2ファイルを保存: 保存先 が現れる → いいえ (通常は はい でよい→ 取込み開始 C:¥...¥My Pictures¥071006庭花 → 製品の登録ダイアログボックスが現れる(未登録の場 参照(B). ☑ 次の名称でサブフォルダを作成(◎) 合のみ)→ 後で登録→ 取り込みが終了すると図7の ○取り込み日時(D) MyCatalog 画面になる ⊙ 新規フォルダ名(N) 071006麻花 図 6→ □ ファイル名を変更(E):  $+$ "001" 071006庭花 ↓ 図 7 My Catalog 画面  $\blacksquare$  My Catalog - Adobe Photoshop Album Mini 3.2 - 市 X ファイル(E) 編集(E) 表示(V) 検索(D) ヘルプ(H) メッセージなし **● ● ● 【■ WD → 【 相 → 】作品 → ▲ WD → 多配 → 图注 →** 第サムネールエリア 6 整理 ■カレンダー表示  $\sum_{\alpha}$  $\sqrt{2}$ コレクション 名札 **MATT**  $\curvearrowright$  $\overline{Q}$ ■翻▼■ / □☆お気に入り 新規アイテム: 2007年10月6日 13:18 に EOS Kiss REBEL 300D から取り込み コリ全画面スライドショー すべてを表示 □■非表示 □▶出人物 □▶●場所  $\begin{tabular}{|c|c|} \hline \textbf{1} & $\mbox{\ensuremath{\mathcal{H}}$} \\\hline \end{tabular}$  $\Box$  $\Box$ 全るその他 2007/10/6<br>IMG 0009.JPG 宁 植物 2007/10/6<br>IMG 0008.JPG 2007/9/11<br>IMG 0001.JPG 2007/9/11<br>IMG 0002.JPG 2007/9/11<br>IMG 0003.JPG 2007/9/11<br>IMG 0004.JPG □ ▶ ○取り込んだ名札 2007/9/11<br>IMG\_0005.JPG 2007/9/11<br>IMG\_0006.JPG 2007/9/11<br>IMG 0007.JPG
- 3. 画像の分類 (名札を付ける)
	- 1 サブカテゴリも表示する(すでに表示されている場合もある):右側の窓の名札タブを開く(普通 は開いた状態になっている) → カテゴリ(人物など)の左の右向き3角印をクリックする → 下向き3角に変わりサブカテゴリが現れる
	- ② 同じじカテゴリの写真を選択する(この場合は全て植物なので全てを選択する 先頭画像を選択し シフトキーを押しながら最後の画像をクリックする) → 選択された画像には枠がつく
	- 3 右の名札窓のアイコン(この場合は植物)を選択された画像の1つにドラッグする→ 画像の下 に名札アイコンが現れる (図8)→ 必要なら複数の名札を付けても良い

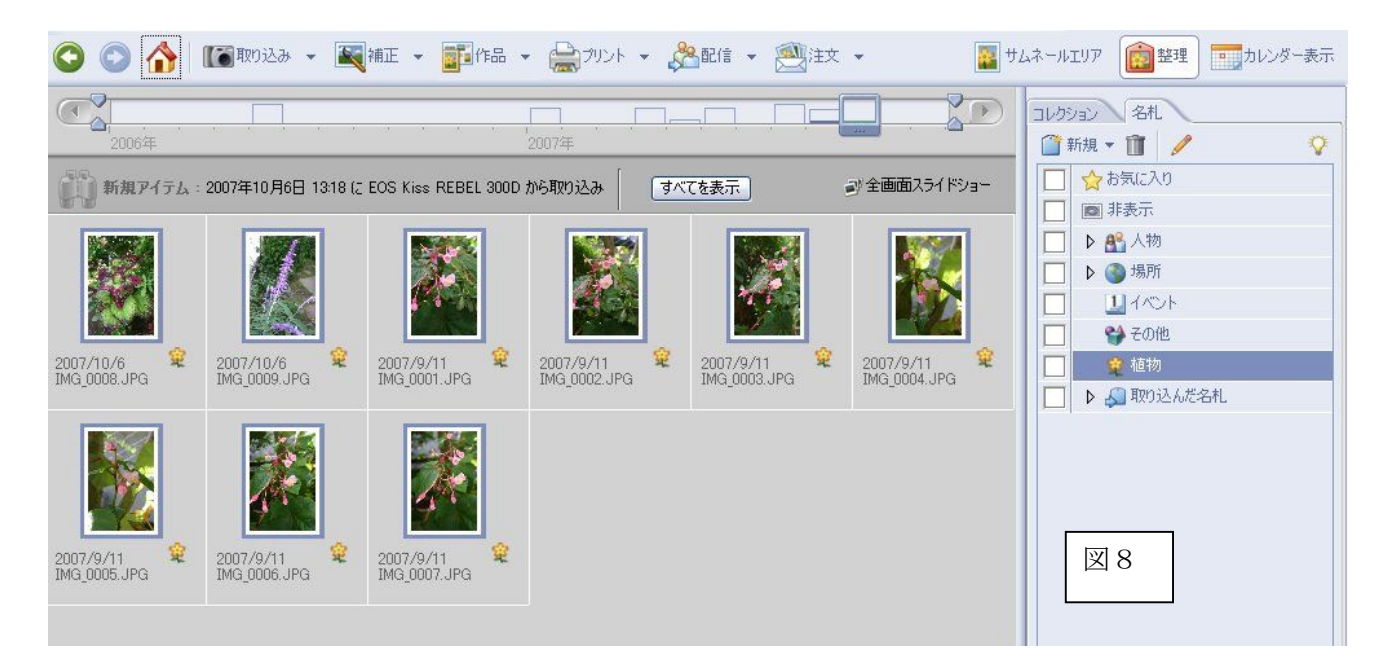

④ これでカメラからの画像の取り込みと名札付けの終了

## 4. パソコン内の画像を PhotoshopAlbum に取込む

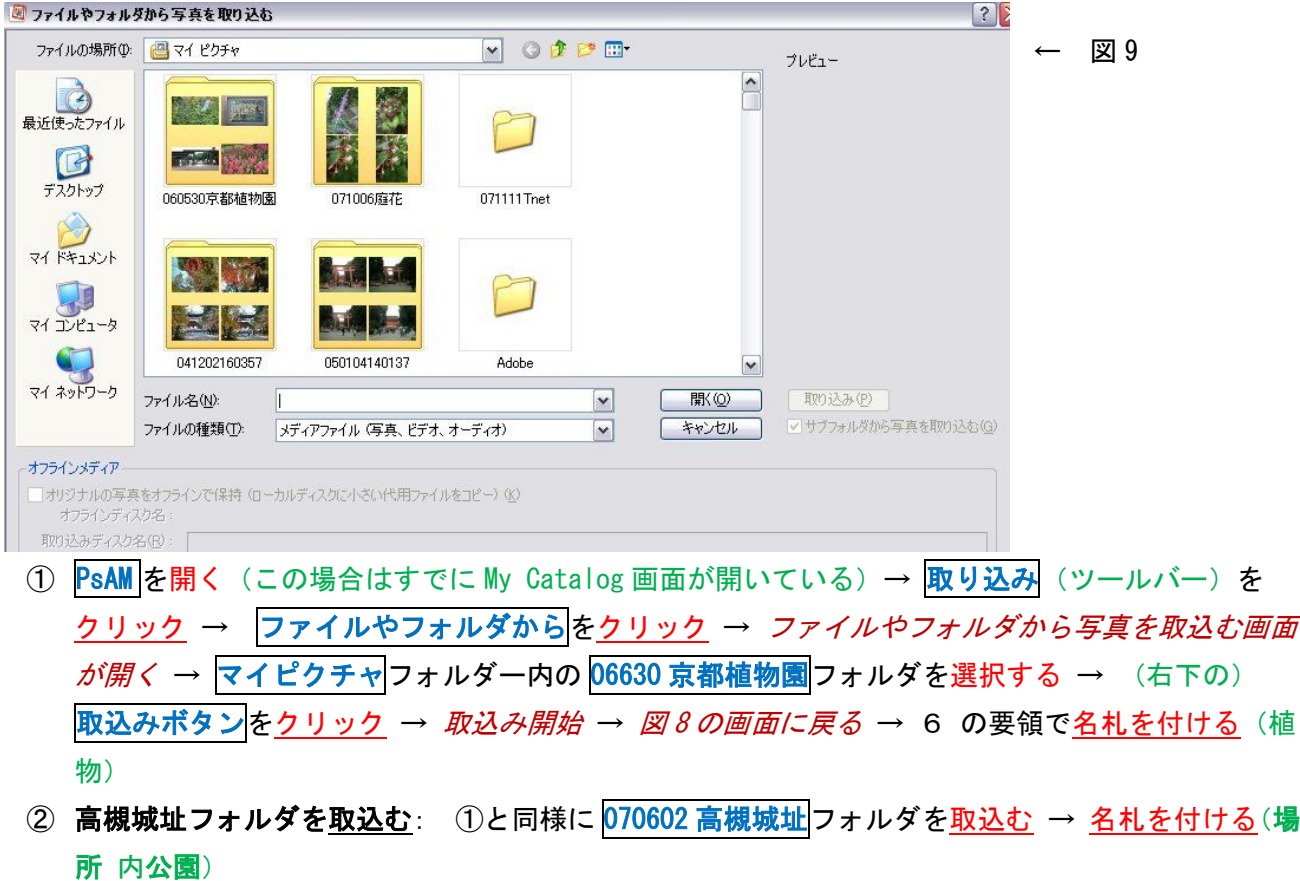

- 3 修学院フォルダを取込む ①と同様に 051107 修学院フォルダを取込む → 名札を付ける(場所 内 公園)
- 4 全ての写真を表示する:全てを表示をクリック → カタログ内の全ての写真が表示される → 画面 右下のスライドバーをドラッグで動かし写真の大きさを変えてみる。
- 5. PhotoshopAlbum の写真整理機能を利用する I 新規に名札を作る
- ① 新しい名札(カテゴリー)を作る:My Catalog 画面(図 8)右側の名札画面の<mark>新規</mark>ボタンをクリッ ク → 新規カテゴリーをクリック → 新規カテゴリーを作成画面が開く → カテゴリー「動物」 を入力する → カテゴリーアイコンを<u>選択する</u> (ここでは小鳥のアイコン) → OK → 新しい名 札(動物)が追加される
- ② 新しい名札(サブカテゴリー)を作る:名札画面の<mark>場所</mark>を<u>選択</u> →<mark>新規</mark>ボタンを<u>クリック</u> →新規 サブカテゴリーをクリック → 新規サブカテゴリー作成画面が開く → ふりがな「しせき」、サブ カテゴリー名「史跡」を入力する → カテゴリーが場所であることを確認してOK → 新しいサブ カテゴリ名札(史跡)が場所内に追加される
- 6. PhotoshopAlbum の写真整理機能を利用する Ⅱ 目的とする画像だけを表示する
	- ① 撮影年月で指定する:MyCatalog 画面上部の時間軸ルーラ(下に西暦年がある)内の棒グラフにポ インタを合わす → 月が表示される → クリックする → 下の画像画面にその時期の写真が表示 される
	- ② カテゴリーを指定する:右の名札窓の場所にチェックを入れる(左の四角形をクリックすると双眼 鏡ボタンが現れる)→ 場所名札を付けた写真のみが表示される
	- 3 新たにサブカテゴリー名札を付ける:該当する写真に場所内史跡サブカテゴリの名札をドラッグし て付ける → 右の名札窓の史跡にチェックを入れる → 史跡の写真のみが表示される
- 7. PhotoshopAlbum の終了 左上隅の X 印をクリックして終了

次は JTrim の使い方